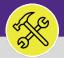

L.O

# ON BASE: HOW TO ENTER MILEAGE

Provides guidance for entering mileage reimbursements in OnBase for Technicians and Supervisors.

### **DIRECTIONS:**

- From the main OnBase dashboard:
  - Tap on the **menu** button (hamburger menu) in the upper left corner of the window.
  - From the drop down menu, tap on New Form.

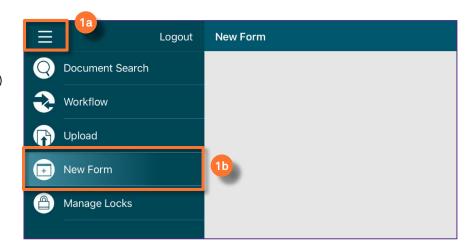

From the list of forms:

2 Tap on the FM-Mileage option.

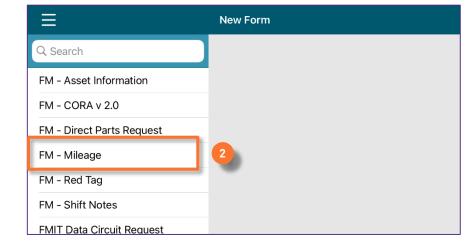

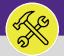

L.O

## ON BASE: HOW TO ENTER MILEAGE

#### **DIRECTIONS:**

3

A new FM-Mileage form will open:

- Employee information will pre-fill on certain fields.
- If you are completing the form for a prior date, update the Mileage date field.

Complete the Mileage entry section,

- Starting mileage must be less than the ending mileage.
- 3d Ending mileage
- Mileage will auto-calculate based on the Starting/Ending mileage.
- Comment recommended to include the Work Task number
- Confirm the Total mileage for this day section. This will auto-calculate based on the individual entries added.
- Once you are ready to submit the form, you must check the Mileage complete box BEFORE you save/submit.
- After the form has been completed, tab on Submit to save the form and submit to your Supervisor.

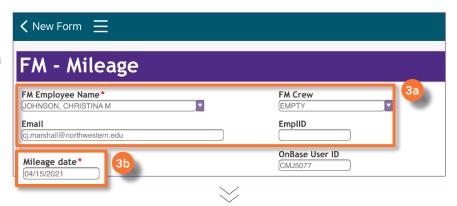

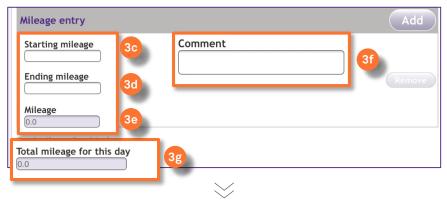

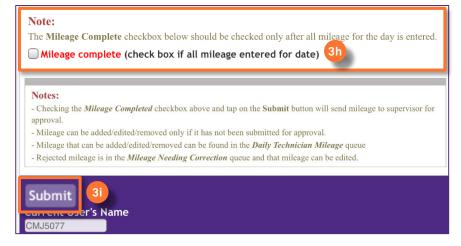

### **▼ IMPORTANT**

- Technician has 3 days to enter and/or complete mileage for the date.
- The form can be edited as many times as necessary, but only in the first 3 days following the day when the form is created.
- After 3<sup>rd</sup> day, form becomes visible but not editable.

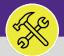

L.O

## ON BASE: HOW TO ENTER MILEAGE

### **DIRECTIONS:**

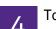

To add more than one mileage entry on the same date,

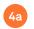

Tap on the Add button on the Mileage entry section.

Complete every individual Mileage entry,

- Starting mileage must be less than the ending mileage.
- 4c Ending mileage
- Mileage will auto-calculate based on the Starting/Ending mileage.
- Comment recommended to include the Work Task number

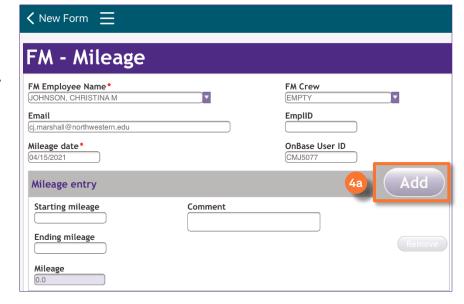

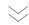

If you add too many entries, you can delete one by tapping the **Remove** button.

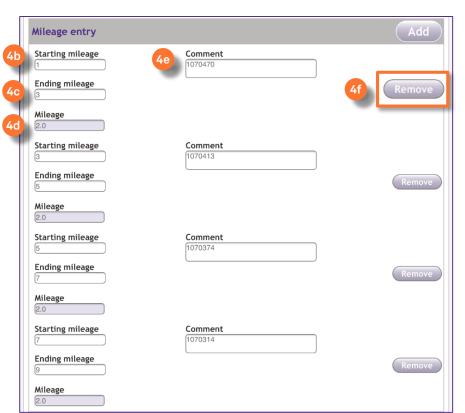